# **Contents**

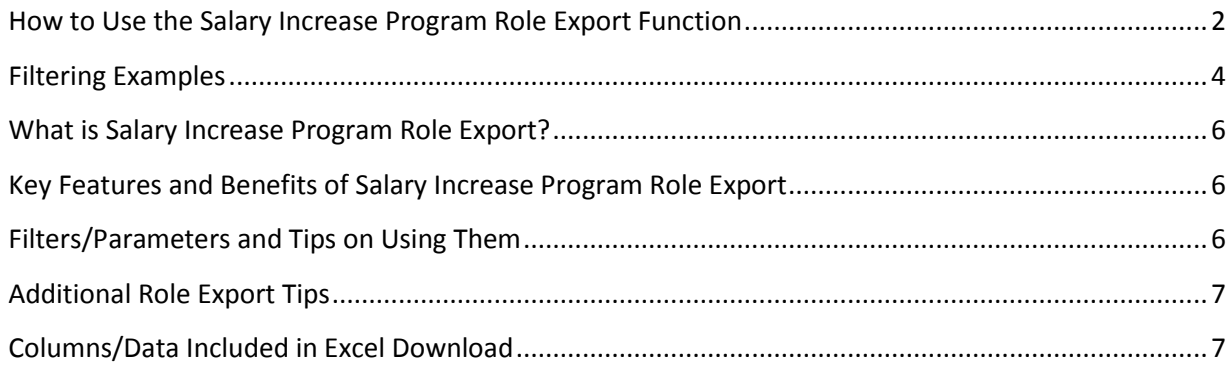

### <span id="page-1-0"></span>**How to Use the Salary Increase Program Role Export Function**

**Login** to PennWorks with your PennKey and password

**Confirm** that you have the 'Salary Increase Program Role Export' access role for the ORGs you require.

- Check the left navigation bar and make sure that you see the 'Role Export' link under the heading 'Salary Increase Program' then click the link.
- Check the Role School/Center and Role ORG fields and confirm that you can see only the ORGs in your approved ORG range.

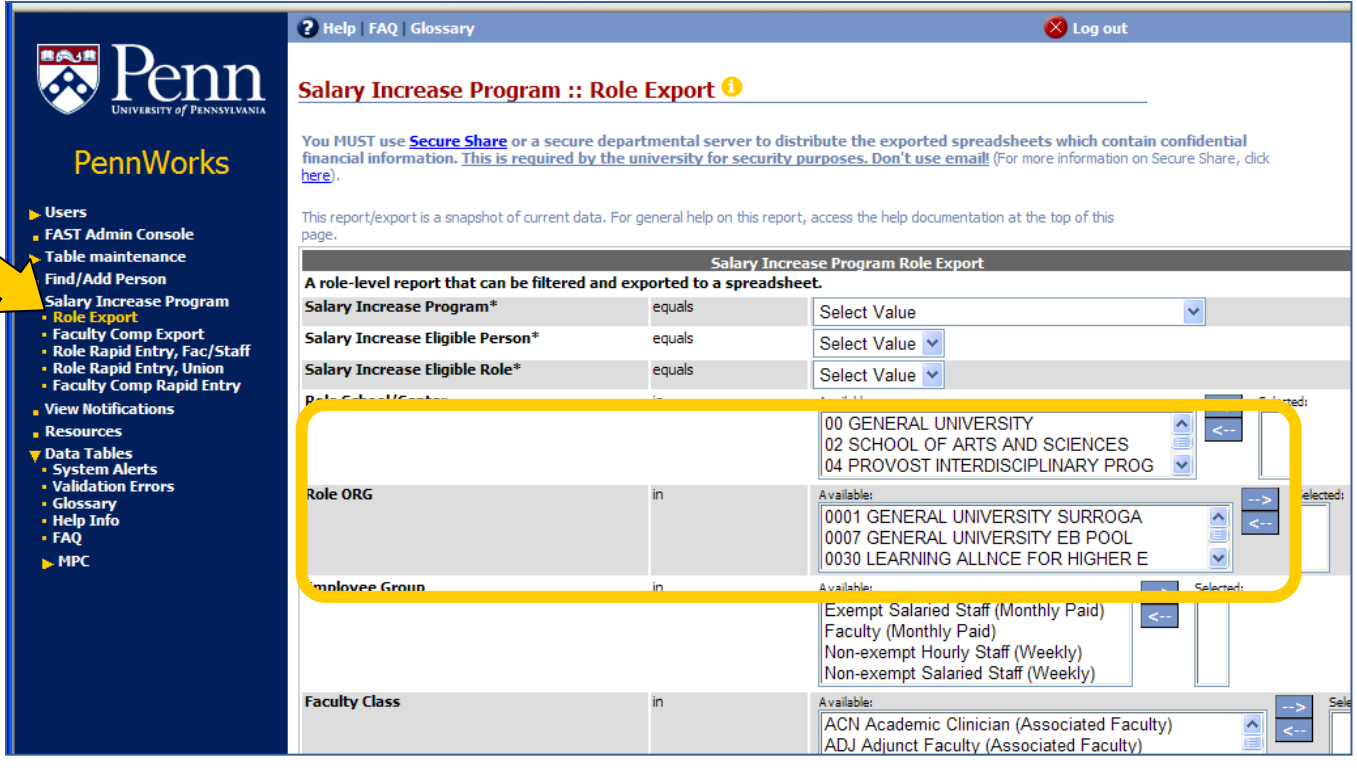

**Decide** what your process will be and either:

Download everybody in your ORG(s) into an Excel spreadsheet and then 'slice and dice' the group into the usual smaller groups to hand to persons authorized to do the modeling

**OR**

Use the available filters to 'slice and dice' your ORGS online prior to downloading small, more precise groups into Excel spreadsheets to pass along to the authorized modelers

**Use** the available filters to more closely define the people in your download (see below for descriptions of filters and tips on using them)

- Most filters allow you to make multiple selections.
- The screen does not store a history of past filter criteria. You must reselect filter criteria.
- To recreate a set of filters for future export, copy the criteria displayed below the export table.

Apply a percent and/or amount increase across an entire group or a set of selected records if desired (e.g. 2%) in order to save time.

- If applying parameters, the screen will calculate and display new values (e.g. annual salary) in  $\bullet$ the results table. The new values only, not the calculations, will be exported to the Excel spreadsheet. If additional work is needed on the spreadsheet, you will need to enter new calculations.
- **NOTE: These processes are additive!**
	- $\circ$  If you enter '2%' and \$500, 2% will FIRST be calculated on the "Current annual salary' and added to it for the 'New annual salary' and THEN \$500 will be added onto that result to give the 'New(est) annual salary'.
	- o If you decide that the \$500 is incorrect, you can delete that amount from the parameters and then re-execute the entire report and the new calculations will appear with only a 2% increase.
	- $\circ$  You CANNOT make changes to individual records in the executed report and have them re-calculate. ONLY the entire report can re-calculate for you.

**Click** the 'Execute Report' button.

**Review** the results to confirm that you have the correct group.

**Click** the 'Export as xls' link and save the resulting file. (see below for all of the columns/data included in the download since they are numerous)

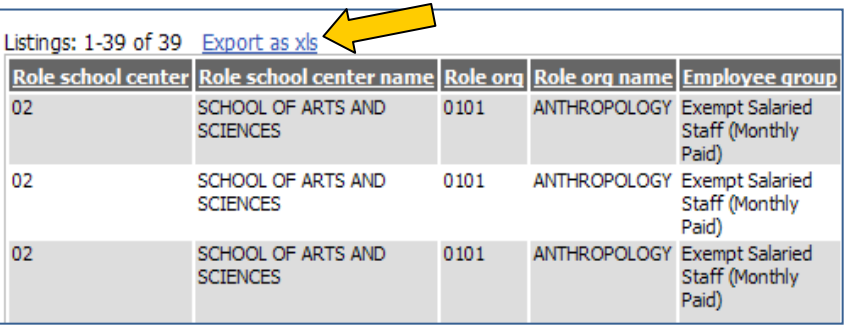

**Copy and paste** the filters used for your report visible on the screen **BELOW** the results.

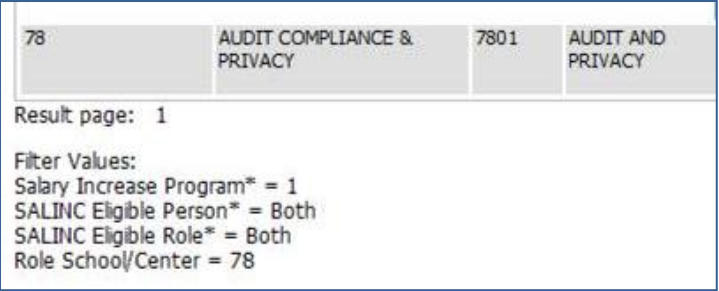

**Use** a secure method of sharing and transferring files, such as Secure Share, to distribute the exported spreadsheets which contain confidential financial information. This is required by the University for security purposes.

### <span id="page-3-0"></span>**Filtering Examples**

- 1. **Salary Increase -eligible Standing Faculty in Annenberg School will be receiving an across the board increase of 4% except for 2 who will receive 6% increases.** The Role Export User will select the following:
	- Program = Salary Increase FY2011  $\bullet$
	- Salary Increase Eligible Person = Yes
	- $\bullet$  Salary Increase Eligible Role = Yes
	- Role School/Center = 36 Annenberg School
	- Faculty Class TEN
	- Annual salary % to be Applied  $-4$
	- Click 'Execute Report'
		- a. Filters used will be visible at the end of the results table for copying:

```
Filter Values:
Salary Increase Program* = 1Salary Increase Eligible Person* = Yes
Salary Increase Eligible Role* = YesRole School/Center = 36
Faculty Class = TEN
Annual Salary % to be Applied (e.g. 2.00) = 4.00
```
- Click 'Export as xls'
- User will have to manually enter on the Excel spreadsheet the 6% for the 2 faculty members (in the 'per of change ann sal' column) and do the calculations for 'New annual salary' and 'New pay period amt'
- User will have to enter on the spreadsheet 'Justification type' and 'Justification comment' for the 2 with 6% increases
- 2. **Increases of \$.50 are made to the hourly rate of each person in the Union Bargaining Unit Local 835, Grounds/FRES for FY2011.** The Role Export User will select the following:
	- Program = Local 835 (Bargaining Units 01-04) 06/01/2010
	- Salary Increase Eligible Person = No
	- Salary Increase Eligible Role = No
	- Bargaining Unit = Local 835, Grounds/FRES
	- Pay Period Amount \$ to be Applied =  $0.50$
	- Click 'Execute Report'
		- a. Filters used will be visible at the end of the results table for copying:

```
Filter Values:
Salary Increase Program* = 3Salary Increase Eligible Person* = No
Salary Increase Eligible Role* = No
Bargaining Unit = 02
Pay Period Amount $ to be Applied = 0.500
```
Click 'Export as xls'

- 3. **All Salary Increase -eligible exempt salaried monthly staff in Anthropology making under \$60,000 will be receiving a 3% increase.** The Role Export User will select the following:
	- $\bullet$ Program = Salary Increase FY2011
	- Salary Increase Eligible Person = Yes
	- Salary Increase Eligible Role = Yes
	- Role School/Center = 02 SAS
	- Role ORG = 0101 Anthropology
	- Employee Group = Exempt Salaried Staff (Monthly Paid)
	- Current Annual Salary ≤ \$60000
	- Annual salary % to be Applied =  $3\%$
	- Click 'Execute Report'
		- a. Filters used will be visible at the end of the results table for copying:

```
Filter Values:
Salary Increase Program* = 1Salary Increase Eligible Person* = Yes
Salary Increase Eligible Role* = YesRole School/Center = 02
Role ORG = 0101Employee Group = 1Current Annual Salary (To) = 60000.000
Annual Salary % to be Applied (e.g. 2.00) = 3.00
```
- Click 'Export as xls'
- 4. **All Regular Part-time Employees (Job Class 515555) in SAS are getting a Salary Increase increase of \$0.25 per hour.** The Role Export User will select the following:
	- Program = Salary Increase FY2011
	- Salary Increase Eligible Person = Yes
	- Salary Increase Eligible Role = Yes
	- Role School/Center = 02 SAS
	- Employee Group = Non-exempt Hourly Staff (Weekly)
	- Job Class = Regular Part-time Employees (# 515555)
	- Pay Period Amount  $$$  to be Applied =  $$0.25$
	- Click 'Execute Report'
		- o Filters used will be visible at the end of the results table for copying:

```
Filter Values:
Salary Increase Program* = 1Salary Increase Eligible Person* = Yes
Salary Increase Eligible Role* = Yes
Role School/Center = 02
Employee Group = 4Job Class = 515555Pay Period Amount $ to be Applied = 0.250
```
Click 'Export as xls'

### <span id="page-5-0"></span>**What is Salary Increase Program Role Export?**

Role Export allows 'Salary Increase Program Role Export' approved users to generate Excel spreadsheets to facilitate the modeling, routing, and approval of pay changes. This function replaces the spreadsheets previously distributed by the Compensation Office of Human Resources at the beginning of the SALINC process in April. Designated School/Center Salary Increase coordinators can use this function to download current role information for groups of employees. NOTE: Users will only be able to export the ORG ranges specifically assigned to them.

### <span id="page-5-1"></span>**Key Features and Benefits of Salary Increase Program Role Export**

- Immediate access to most current information and ability to export most current information at any time
- Flexibility in exporting spreadsheets (Schools may choose a single designee or allow individual BAs to export)
- Flexible filtering options for users to export a specific population, including employee group (monthly/weekly), job grade, job class, faculty class, eligibility status, current salary, or members of a bargaining unit
- Ability to apply the same percent or amount increase across an entire group or a set of selected records

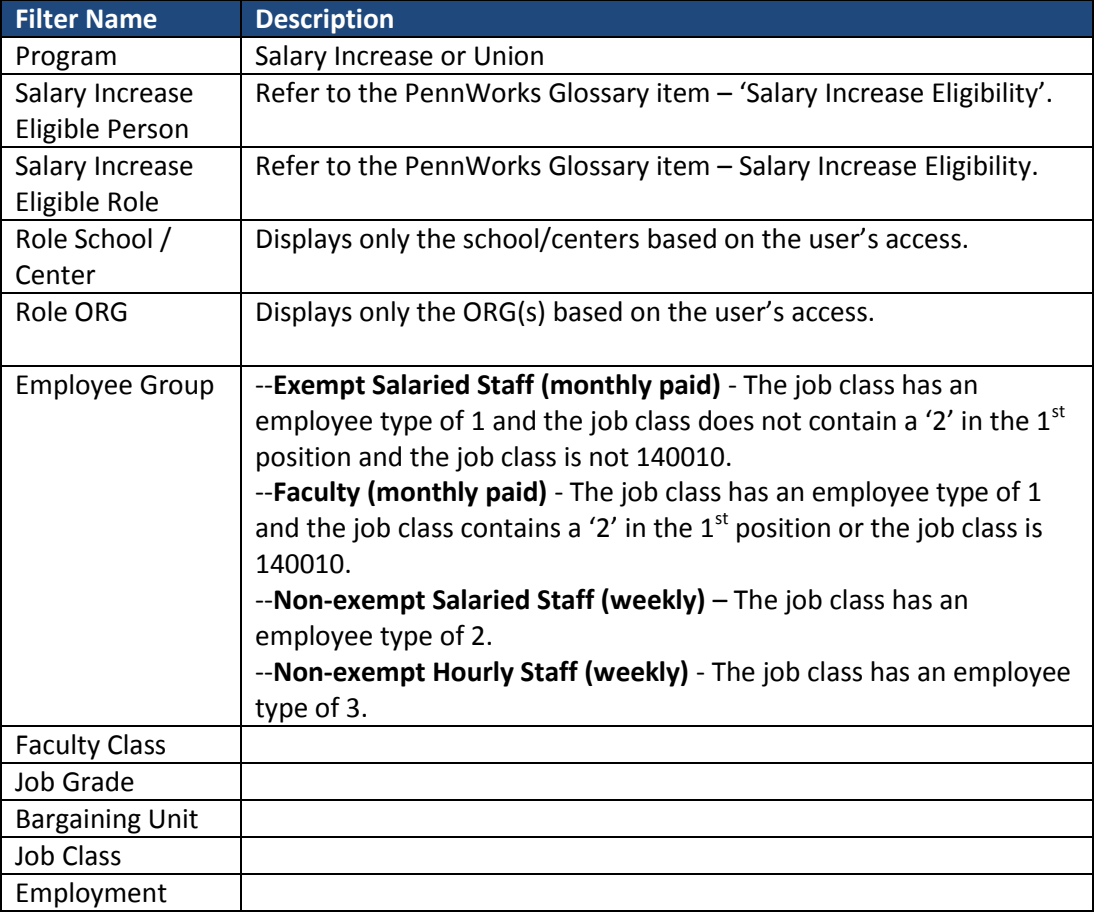

### <span id="page-5-2"></span>**Filters/Parameters and Tips on Using Them**

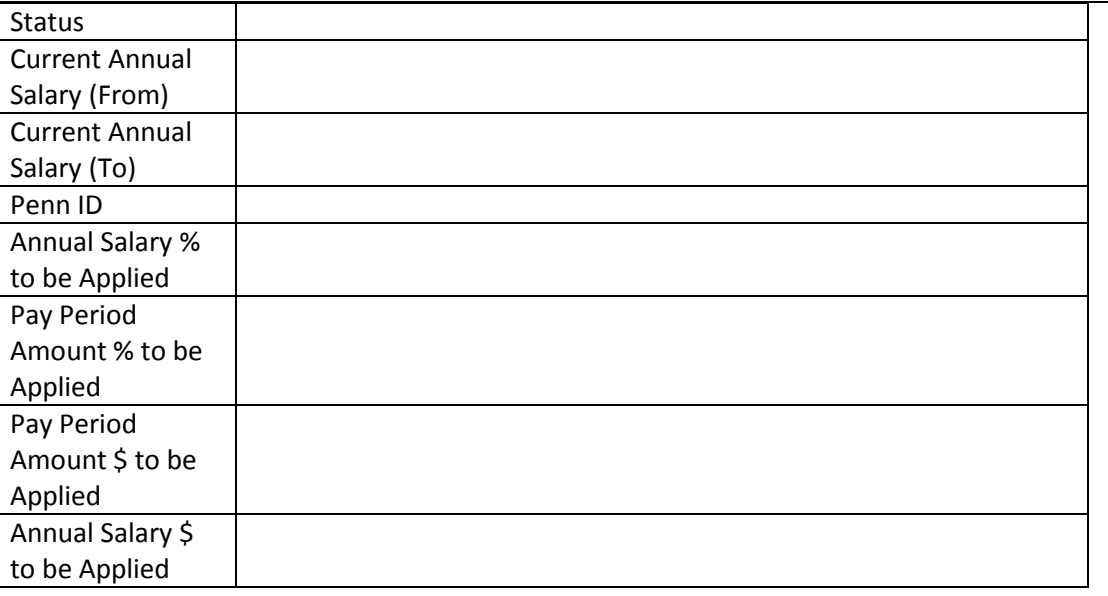

### <span id="page-6-0"></span>**Additional Role Export Tips**

- For multi-select, if you select an item, and then change your mind and de-select it (click on  $\bullet$ arrow pointing towards selection choices), you will find the de-selected item at the bottom of the scrolling list, NOT in the original order.
- Export will include flags (Y/N) with dates of recent role changes.
- Export will not include any updates made through the Rapid Entry screen for future entry.
- Distribution data is not included on export.
- To view all columns, scroll to the right of the screen
- To sort the export result table, select column heading
- Terminated employee roles will not be included
- To view all records in user's ORG(s), select Salary Increase Eligible Person = ALL and Salary  $\bullet$ Increase Eligible Role= ALL.
- Search screen filters use AND logic, not OR logic.  $\bullet$

### <span id="page-6-1"></span>**Columns/Data Included in Excel Download**

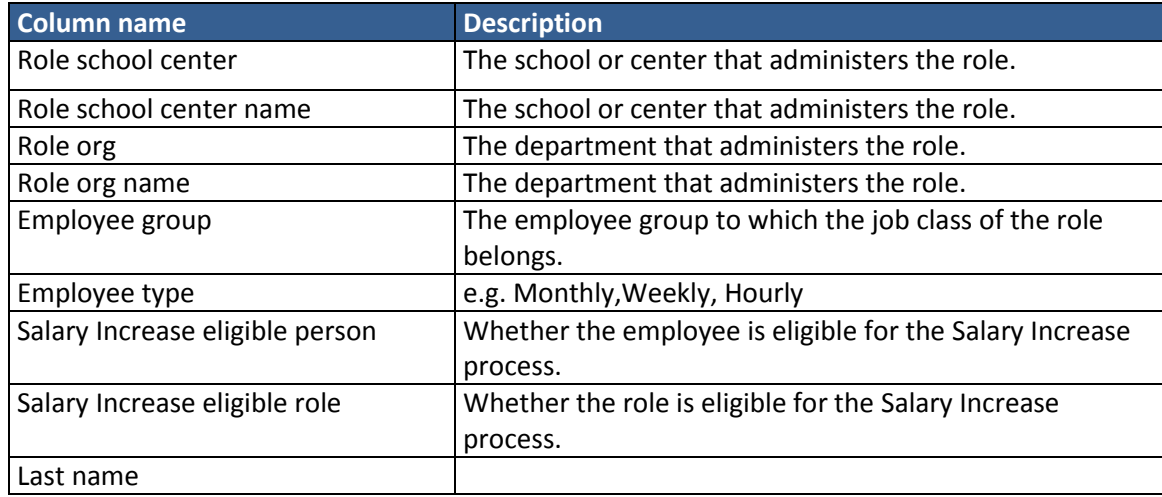

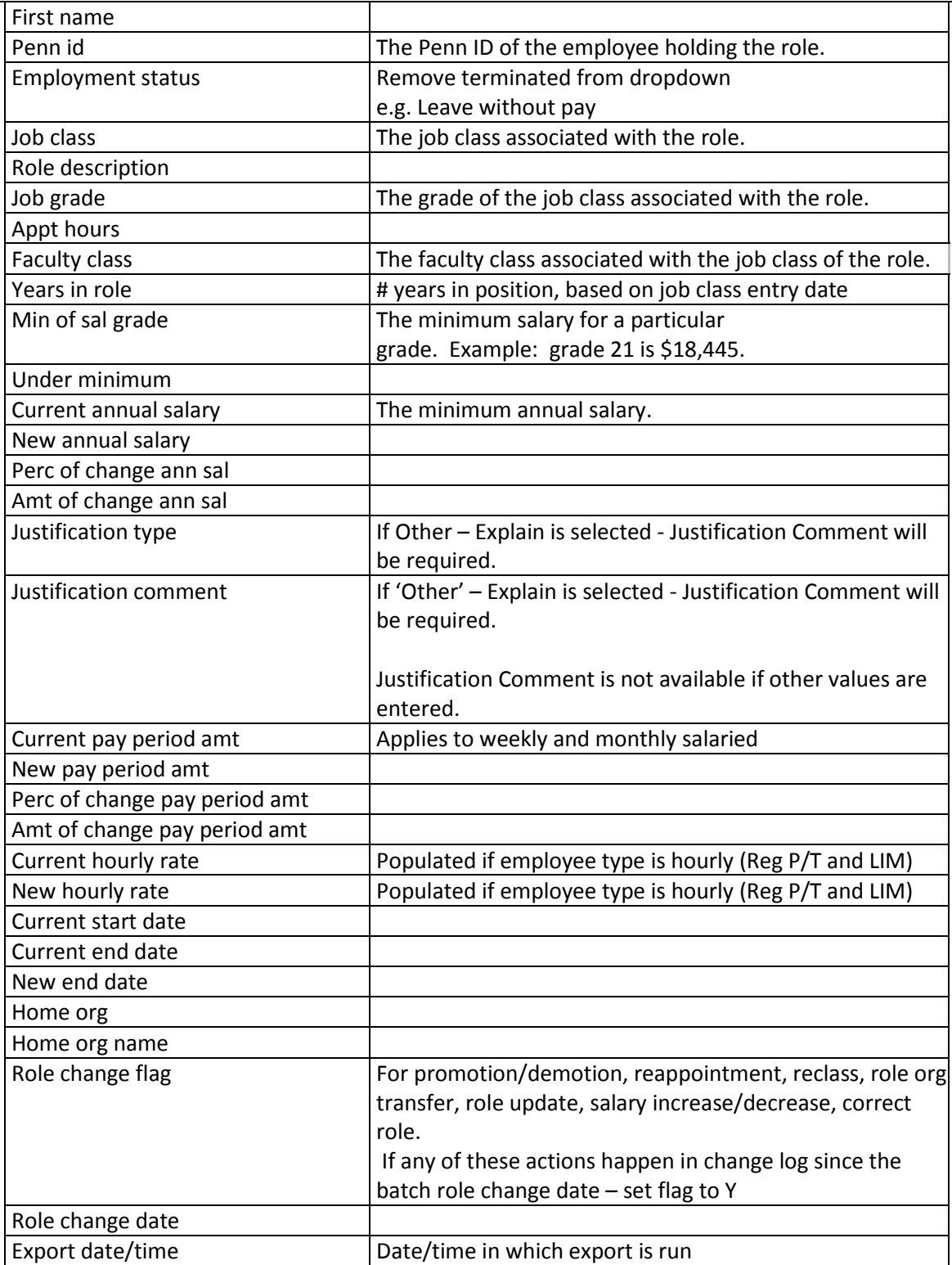